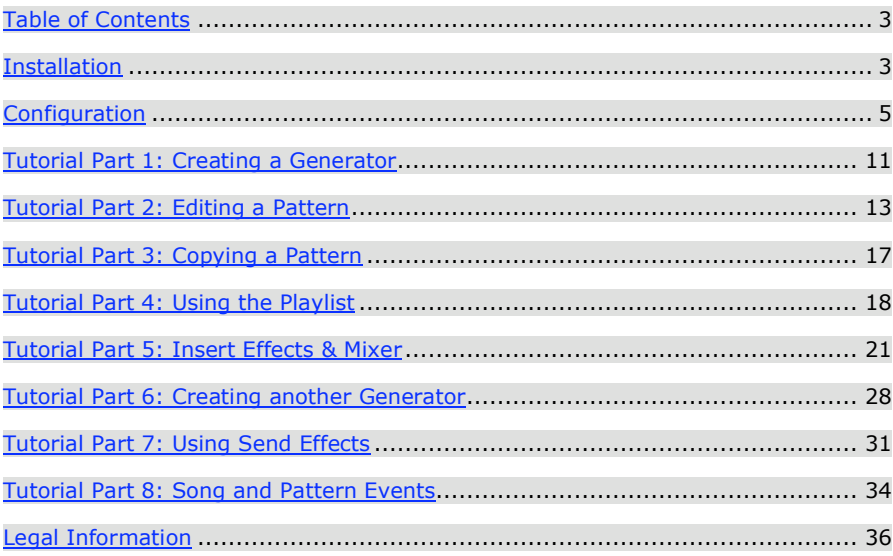

## **Installation**

Orion Platinum のインストールを始める前に、もしもデモ版を含む Orion シリーズ及び、前バージ ョンの Orion Platinum がインストールされている場合は、必ず削除してください。方法は、Orion フォルダーの「アンインストール」ショートカットをスタート・メニュー・フォルダから選びま す。または、「Add / Remove Programs」を Windows コントロールパネルから選びます。そして、 リストに載っている Orion のを選択して消去してください。

インストールを開始する前に、他のプログラムを閉じてください。

Orion Platinum CD-ROM を挿入してください。ウェルカムスクリーン(インストール画面)が、 自動的に表示されます。「Install」を押し、インストール・プログラムを֙動します。Auto-run がコンピュータ上で使用不能であるならば、マニュアルで始めましょう。:デスクトップで「マ イコンピューター」をダブルクリックします。そして CD-ROM ドライブを右クリックで『開く』 を選び、「Setup.EXE」をダブルクリックをしてインストールを開始します。

ウェルカムスクリーン(インストール画面)は表示されましたか?「Next」を押して先に進みま しょう。

インフォメーションスクリーンが現れます、ライセンス書を読んで、「Next」を押します。

インストールのタイプを選びます:full installation は、プリセットやサンプル等、大きなライブ ラリーデータを含みますのでハードディスク・スペースを約 800MB 使用します。mimum installation は約 80MB のスペースを使うだけですが、Orion Platinum を֙動させるときに付属 の CD-ROM を要求します。フル・インストールができる 800 MB のハードディスクスペースが あれば、これを強くお奨めします。インストールタイプを選択をしたら、「Next」を押します。

ディレクトリ・スクリーンが現れます。特に問題がなければ、デフォルトのインストール・パス を使用しましょう。別の指定パスを選ぶのであれば、「…」ボタンを押して、インストールした い場所を選びます。決まりましたら、「Next」を押します。

インストール・プログラムは、インストールに必要なハードディスクの空き容量が有るかどうか をチェックします(この作業は、時間がかかることがあります)。インストールを継続するの十 分なスペースがある場合、最終的な確認画面が現れます 「Start」を押してインストールを開始し てください。

full installation をした場合には、完了するまで時間がかかりますので、しばらくお待ちください。

インストールが全て終わり「Finish」を押します。これでインストールは完了です。Windows ス タート・メニューから Orion Platinum を選べば、֙動することができます。

# **Configuration**

あなたは、初めて Orion をインストールし、最初に֙動していれば、このセクションに来ている はずです。このセクションでは、あなたの PC にインストールされている Orion Platinum で利用 できる VST プラグインや、オーディオとMIDIハードウェアを定するのを手伝います。

### **Audio Hardware Configuration**

まず一番始めに、Orion のハードウェア構成をチェックしなければなりません。サウンドカード の定を適切に行う事が、もっともオリオンを実行することのための必要最低限の条件です。

メイン・メニューから、**Options** Ë **Output Device Settings** を選びます。そして the audio output settings window を開きます。

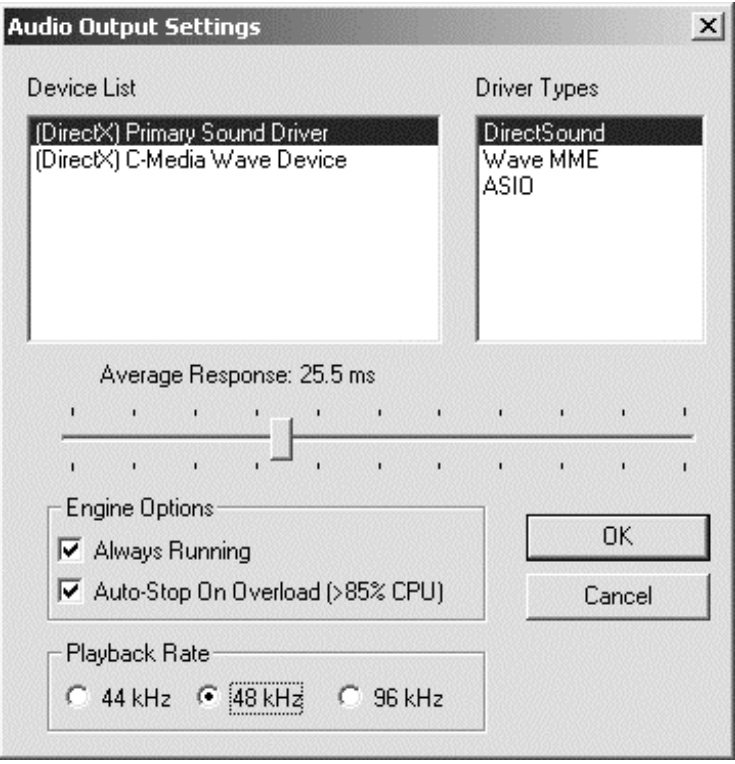

**Audio Output Settings** ウインドウ

最初に、右側のボックスから Driver Type を選びます。あなたが ASIO ドライバー対応のオーデ ィオカードを所有している場合は、それが最݄のレスポンス・タイムを与えるので、それらを最 初に試しましょう。ASIO ドライバー対応のカードがないならば、DirectSound ドライバーを試 してください。ほとんどすべてのオーディオハードウェアで対応できるはずです。これらは手ご ろなレスポンス・タイムを提供することでしょう。もしも全ての選択に失敗する場合は、Wave MME ドライバーを使いましょう。ウインドウ互換性を持つサウンドカード(チップセット)なら、 必ず対応するはずです。しかし、同じ音࠽を提供する一方で、十分なレスポンス・タイムはえら れません。

次に、左の上の Device List から、使いたい Device を選びます。あなたが DirectSound ドライ バーを使っているならば、あなたのサウンドカードがこのリスト上の項目によって表されるかも しれません。表示されているなら、Primary Sound Driver デバイスを選ぶことが良いと思いま す。

Average Response スライダーは、希望のレスポンス・タイムを調節します。より短いレスポン ス・タイムは常に望ましいのですが、必ずしも可能だとは限りません。それはあなたのサウンド カードや、ドライバーのタイプ(品࠽も)とコンピュータの速度、およびコンピュータの安定性 に依存します。あなたがMIDIキーボードで Orion を再生していることになるならば、できれ ば 20ms 以下でレスポンス・タイムを定したほうがよいでしょう。

あなたが Orion を使い始めるとき、音声が出力されなかったり、クリック/ポップノイズ、発音の 遅れ等がある時には、Average Response スライダーで、より高いレスポンス・タイムにオーデ ィオアウトプットセッティングを変更しなければならないでしょう。それでも状況が変わらなか ったり、希望のサウンドクオリティーにならないときは、ASIO 対応のハードウェア(オーディオ インターフェイス)を別途ご購入したほうが良いかもしれません。ASIO 対応のハードウェアを利 用するのが Orion Platinum 本来のスペックを十分活用することができます。(Synapse Audio では M-Audio 社の Audiophile2496 等を推खしています)

リアルタイムで、MIDIキーボードからオリオンのジェネレーターを再生することがある場合 には、あAlways Running オプションを Enable にしなければなりません。

CPU が自相をかけられすぎて、PC の動作や Orion の動作がおかしくなることを防ぐには、 **Auto-Stop On Overload** オプションを Enable にするが良いと思います。多くのシンセサイ ザー(発音数)、エフェクト等を使った場合でも、コンピュータが不安定になる事を止するこ とができます。

**Playback Rate** は 3 つ選択できます。利用できる sample-rate は選んだドライバー(デバイ ス)のサポートに依存します。96kHz を選ぶと、ハイクオリティーな音声アウトプットを提供し、 デバイスとドライバー・タイプの安定したアウトプットによるより早いレスポンス・タイム(低 レイテンシー)を可能にすることができます。しかし、より多くの CPU パワーを必要とします。 あなたが CD のために音楽製作しているならば、44.1kHz での作業で良いでしょう。CD 制作は 最終的には 44.1kHz で出力する為です。CPU パワーを最大限に活用するために、44.1/48kHz で のご利用を強く推奨します。

最後に、新しいオーディオセッティングを有効にするため OK を押しましょう。そうすれば、自 動的に今後のセッティングとして保存されます。

## **MIDI Hardware Configuration**

MIDIキーボードまたは、Orion と使いたいと思うMIDIコントローラを持っているときは、 すぐにセットアップしましょう。

**Options → MIDI In Settings** をメインメニューから選択します。MIDI input options ウイン ドウが現れます。

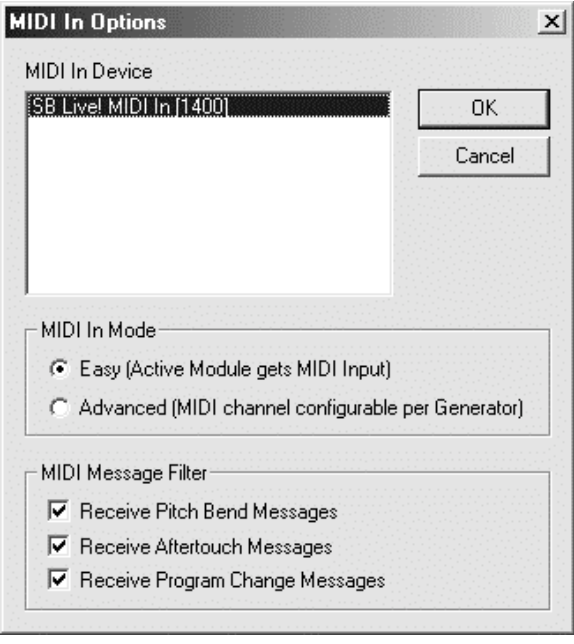

**MIDI In Options** ウインドウ

**MIDI In Device** から、MDI I/F (soundcard)のM I D I 入力ポートを選びます。soundcards や I/F 上で、選択できる 1 つのアイテムだけがこのリスト上にあります。

**MIDI In Mode** の中では 2 つのオプションを所有しています-最初のモードは **Easy** です。M IDI入力は常にアクティブ・ウインドウに経由します。Advance モードではルーティングを 構成しなければなりません。そして、それはより柔ఘであり強力でありますが、より難しいでし ょう。あなたが初めて Orion を使っているならば、我々は、MIDI入力が正しく機能している ことを確かめるために、最初は Easy モードをためすようお奨めします。

**MIDI Message Filter** では、どのMIDIメッセージを受けるべきかを選択します。Orion に よって受け取られるために、キーボードまたはコントローラから特定のタイプのMIDIメッセ ージを望まないならば、チェックボックスの印をはずします。

**OK** を押して MIDI input options ウインドウを閉じます。今後有効になるセッティングを保存し ます。

**MIDI input device** が設定されたら、メインメニューの **Options → Enable MIDI In** がチェ ックされていないなら忘れずにチェックしてください。

外部のハードウェア(または適当なMIDIドライバーと一緒のインターナルMIDIインスト ゥルメント)をコントロールするために **MIDI Out** ジェネレーター(オンライン・ヘルプを見 る)を使いたいならば、**Options** Ë **Enable MIDI Out** がチェックされていないかを、忘れず にチェックしてください。

### **VST Plug-in Configuration**

あなたが現在ご利用している、VST インストゥルメントまたはエフェクトを使用したい場合には、 これらのためのパスを定しなければなりません。(もしも、VST インストゥルメントやエフェ クトなどを利用していない場合や利用しない場合はこのセクションを飛ばしてください。)

メインメニューから **Options** Ë **VST Effect Paths** 選びます。サーチするパス・リストでウイ ンドウを開けます。新しいパスを加えて、**Add** をクリックして、あなたのエフェクトやプラグイ ン等がインストールされるディレクトリの位置を選択して下さい。**Remove** をクリックすれば、 リストから選ばれたアイテムをクリアできます。

**Options → VST Instrument Paths** を選びます。そして、同様に、あなたの VST インスト ゥルメント/プラグインのパスを加えます。

VST インストゥルメントやエフェクトは、プログラム・スタートアップ前にインストールされて なければならないので、最初はプラグインが見つけられません。一度 Orion を終了して、また起 動しないと Orion 上で使う事ができません。

## **Preferences**

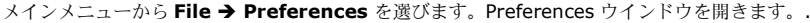

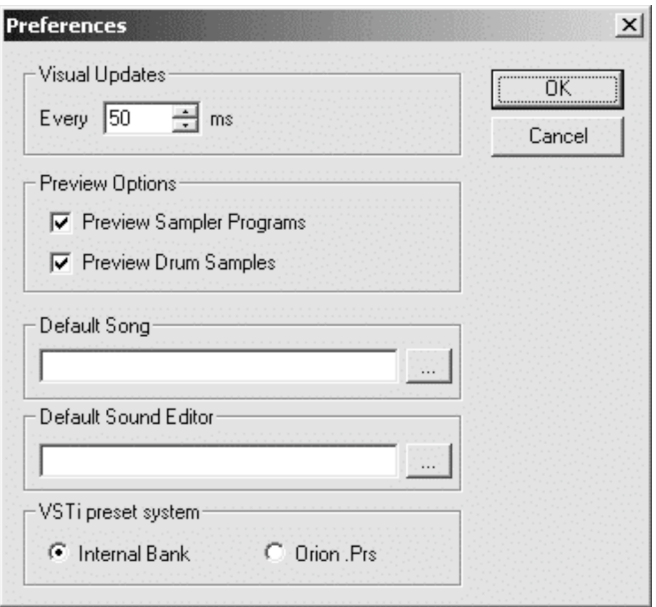

**Preferences** ウインドウ

**Visual Updates** は画面の更新がどれくらいされるかについてコントロールします。これはアニ メーション(例えば VU-メーターやオートメーション化した動くノブ、その他)のなめらかさに 影響を及ぼします。低い数値のセッティングは、よりなめらかな画面になりますが、多くの CPU パワーを消費します。大抵のコンピュータでは、25ms のセッティングで、たくさんの CPU パワ ーを浪費することなく、なめらかな表示になるでしょう。

**Preview Options** はサウンドプレビューに対して 2 つのオプションがあります。有効になって いれば、Drums または Sampler モジュールのプログラム、またはサンプルを閲覧しているとき、 最初に OK を押しておくと、選ぶときに音がすぐに聞くことができます。

**Default Song** このセッティングは、スタートアップ上でロードするソングを指定します。あな たが新しいソングを作り始めるとき、常に同じことをするのであれば、新しいソングのテンプレ ートを作り、ベーシック・ソングにすると良いでしょう。

**Default Sound Editor** はプログラム・データのパスとファイル名を指定しておけます。オー ディオトラック中の WAV ファイルの読み込み時には、ここへ自動で選ばれます。

最後に、**VSTi preset system** のために 2 つの選択があります。このコントロールを定する ことで VST Instrument のプリセットを Orion から探します。どちらでも、**Internal Bank** を VST インストゥルメントの **Internal Bank** を使うように選びます。サードパーティのプラグイ ンは Orion の synth ツールバー内ശプリセットで表示されます。あるいは、**Orion .Prs** を Orion 自身のプリセット管理システムを使用するように選びます。こうしておけば、VSTi プリセ ットは Orion のビルトイン・ジェネレーターのプリセットと同様に取り扱われていることになり ます。いくつかの理由のためにこのオプションを使用すると良いかもしれません。(Orion の前 のバージョンで保存されたプリセット・ファイルを持っているかもしれない、または VSTi プラグ インがプリセット・バンクを持っていないかもしれない、あるいは、単に VSTi synths であるか どうかにもかかわらず、同じものを動かすほうが良い場合など。)VSTi のプリセット選択をイン タフェースに組み入れておくならば、たとえどのオプションを選んでも、もちろん VSTi を使うこ とができます。

#### **That's it!**

これで Orion の基本定は終わり、準備ができました。Orion の使い方が判らないのであれば、 以下のページ上で **Basic Tutorial** を続行してみましょう。

## **Tutorial Part 1: Creating a Generator**

このチュートリアルは、Orion で音楽をつくることの基本をお教えします。もしも、Orion を使 う自信が無い時には、このステップから始めること良いでしょう。最初の名作を作曲し始める前 に、初めに Mixer による Insert と Send エフェクトを利用して、ジェネレーターをつくり、パタ ーンを書き込むことの基本を通していきましょう。

あなたは、もう **Orion** を定しましたか? ここからは、チュートリアルを開始することに なります。もし定してなければ、**Configuration** Ë **5**ページセクションから始めましょう。 初期定(あなたのオーディオおよびMIDIハードウェアその他を定すること)を通って進 まなければなりません。正しい定をしないとチュートリアル通りにならないか、行き詰まるか もしれません。

### 開始する前に、...

まずは、ゼロからこのチュートリアルを始めるつもりですので、まず、ファイルメニューから New を選びます。

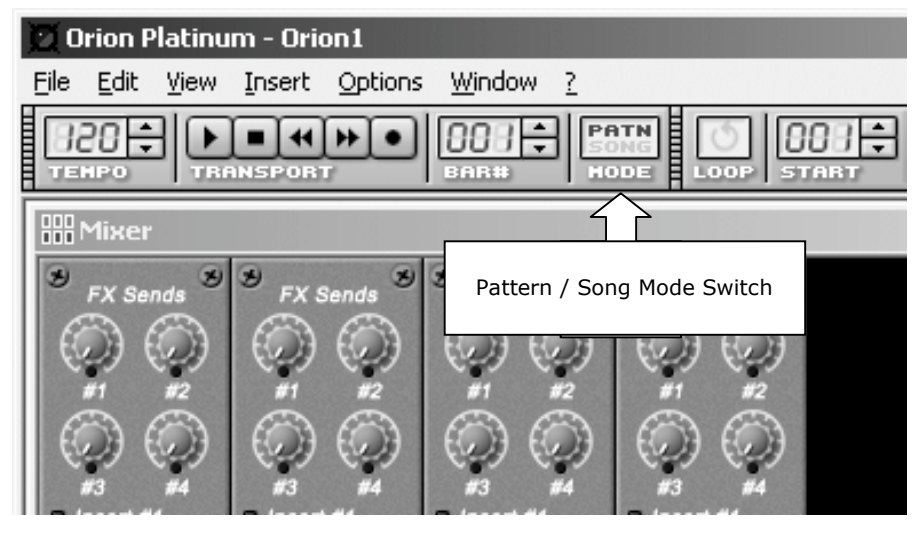

一度、新しいソングを始めて、Orion のメイン・ツールバーを見ていき、**PATTERN** モードでい ることを確認します。**SONG** モードであるならば、一回クリックして **PATTERN** モードに切り 替えます。

違いはなんでしょう、不思議に思うかもしれませんね?**PATTERN** モードでは、何度もジェネレ ーターが単に現在選ばれたパターンを再生することになるモードです。**SONG** モードでは、プレ イリストがジェネレーターをコントロールすることになりますが、どのパターンをどんな順序で、 いつ再生するべきかを選択します。このチュートリアルの後半にプレイリストに目を通すと、ソ ング・パターンを配置する方法が出ています。今のところは、パターン・モードで動かし始める ので、あまり難しく考えるのは、避けておきましょう。

#### **Inserting a generator**

Orion がどんな音でも作ることができるのですが、その前に必ずジェネレーターをインサートす る必要があります。ジェネレーターは基本的にどんな音でものもあります。Orion は内蔵ジェネ レーターの広い選択とともに、サードパーティの(VSTi)ジェネレーターをサポートしています。 このチュートリアルにおいては、Insert → Synths をメイン・メニューから選んでから、あな たが利用したジェネレータを選んでみましょう。ここでは **WASP** ジェネレーターを選びます。

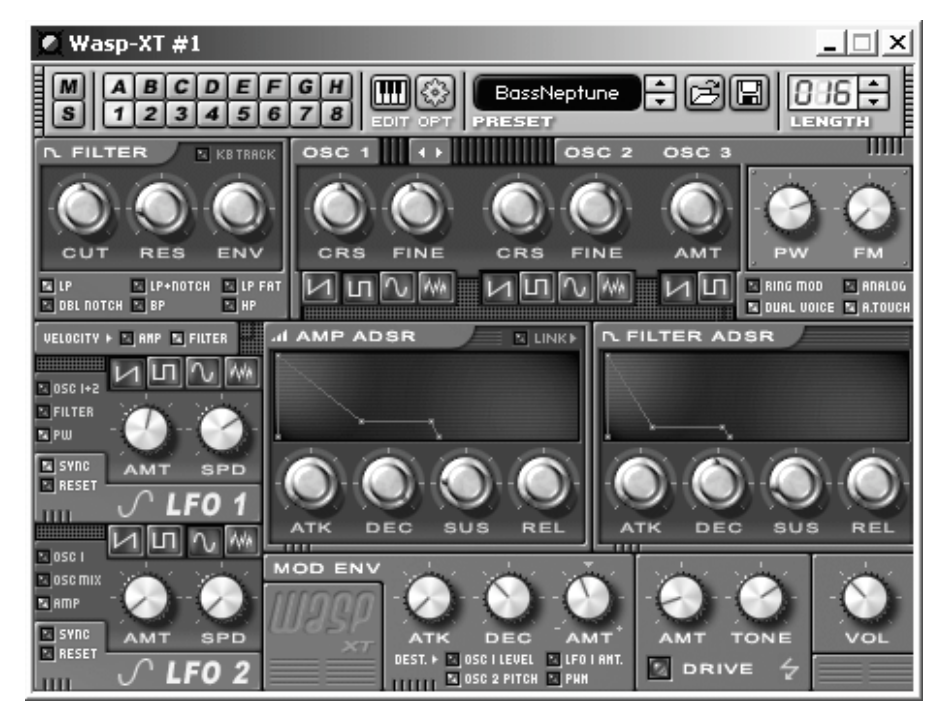

このチュートリアルでは、**WASP** ジェネレーターを使っていきます

画面を見てわかるように、新輝で WASP ウインドウが表示されるのに加えて、ミキサー上にも新 しいトラックがつくられます。一連の表示は Orion において共通です。ジェネレーターがミキサ ー上で、自身のトラックを持っていて、ジェネレーターの一ശではいくつかの出力を持ちます。 また、自動的にミキサーに加えられます。WASP は、ちょうど 1 つのアウトプットを持っていま す。

ここでは、まだ WASP の全てのコントロールを操作する方法を学ぶ必要はありません。今は、デ フォルトセッテイングで良いでしょう。このままでも、このチュートリアルに必要十分な、シン セ BASS サウンドは出ます。

#### パターンを選択します

パターンは音符のシーケンスです。そして、それはジェネレーターでプレーさせます。各ジェネ レーターには、8 つのパターンに各々8 つのバンクからなる、自身のパターンメモリーを持ちます。 そして、合ٽ 64 の利用可能なパターンを提供します。バンクは A~H という名前をつけられ、そ して、各バンクの中のパターンは 1~8 であるので、たとえば、「パターン A1」を引用するとき、 それはバンク A、パターン 1 を意味します。

デフォルトで、Pattern A1 は、選ばれたパターンです。ジェネレーターのツールバーの上で2列 のボタンをクリックすることによってバンク/パターンを切り替えることができます。ここではま ず、A1 で進めていきます。

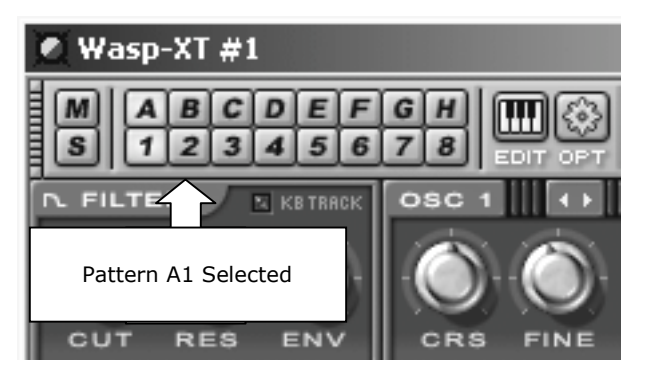

選ばれている Pattern A1 で、Wasp ジェネレーターのツールバー上で EDIT ボタンをクリックし ます。準備ができたら、次のチュートリアルを続けます。

## **Tutorial Part 2: Editing a Pattern**

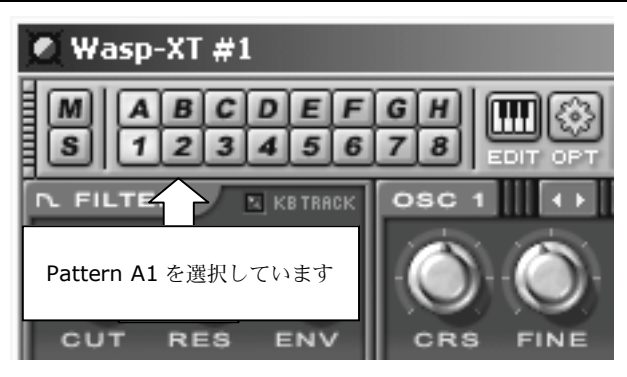

この画面を見てください。音符を入力する前にもう一度再確認。この画面を見ていなければ、こ のチュートリアルのページ上で何かを見逃しています。11ページへ行き、再設定してください。

## パターン・エディタを開きます

パターン・エディタを開くには、WASP ジェネレーターのツールバー上で **EDIT** ボタンを押しま す。

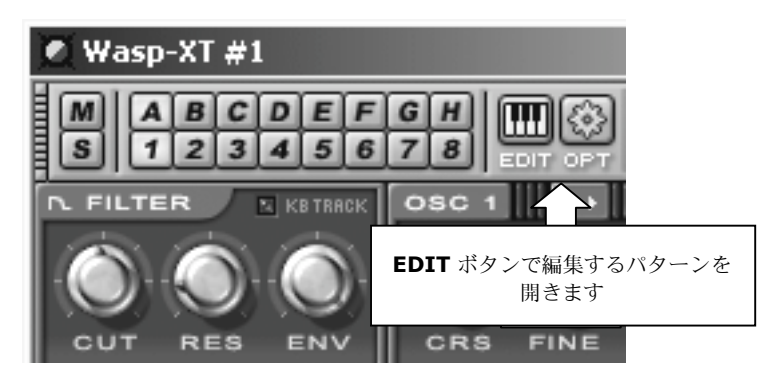

ボタンを押すとシーケンサー画面が出て、このように見えるはずです。

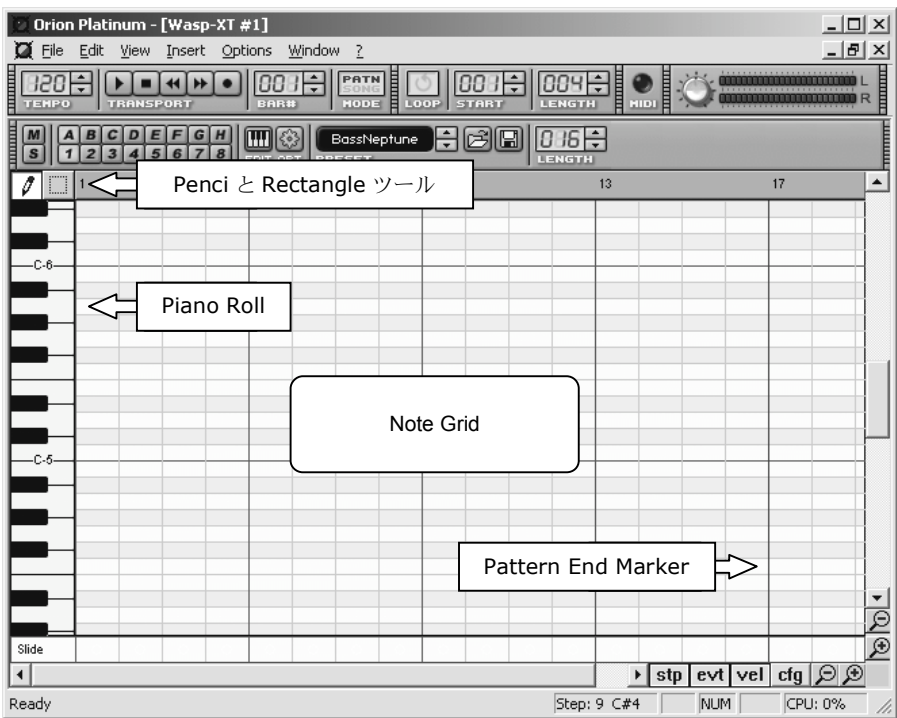

この下のセッションでお教えするは、ペンシル(Pencil)と囲み(Rectangle)ツールで、2 つの編集 モードを切り替えできます。

Piano Roll は、ノート・グリッドにおいて正しく音の位置決めしていくことを手助けします。ま た、ノート・グリッドにはノートを書き入れる前に、キーをクリックすると、WASP でその音を 再生して確認していく事もできます。

Pattern End Marker は、パターンが終わるところ、または今、PATTERN モードにあるのならパ ターンがループするところを示します。

## **Editing the pattern**

シーケンサの基本的プログラミングは、かなり簡単です。

**To insert a note** ノート(音)を入力するには、ちょうど入力したい音のグリッド上へマウス を動かし左クリックでノートを置きます。

**To delete a note** ノートを削除するには、ノート-グリッド中のノートの上にマウスを動かして いき、そこで右ボタンをクリックします。

**To change the length of a note**, ノートのଥさを変えるためには、ノートの右端にマウスを 動かして左マウスボタンを押してながら右または左にドラッグします。そして左マウスボタンを 離してଥさを決定します。

もちろん、シーケンサの中にはもっと多くの݄等な機能があります。しかし、基本的チュートリ アルのため、今知っておく必要になる機能は、これで十分でしょう。

キーボードの SPACE を押すか、メインツールバー上の再生ボタン押すとあなたが編集しているパ ターンをループ再生することができます。実行されたとき、上で説明されたようにいくつかの音 (パターン)をつくります。止めるときは SPACE を再び押すか、メイン・ツールバーのストップ ボタンを押します。

ノートはパターンが個々のଥさを持っていることができます。 WASP ジェネレーターのツールバ ーの上でଥさをコントロールして、現在選んでいるパターンのଥさを変える、又は表示します。 そして、パターンが終わる所で、ノート・グリッドの右端の赤い垂直線を表示します。パター ン・エディタが開いているとき、ଥさを変えるのであれば、グリッドのエンドマーカーが動くこ とで確かめることができます。パターンが終わる所で、エンド・マーカーは表示します。パター ンの最後のノートがパターンの終わりを越えて継続することはできないことを覚えておきましょ う。

シーケンサーで良いベースラインができたならば、次のチュートリアルパートに進んでみましょ う。

## **Tutorial Part 3: Copying a Pattern**

まだ WASP ジェネレーターでプログラムされた素晴らしいベースラインを打ち込めていなければ、 頑張って作って下さい。(うまくできない人も**14**ページのチュートリアルパートまで戻りましょ う)。

### パターンのバリエーションの作成

ここまでで作ったパターンは、今後作る Song の1パーツに過ぎません。このパーツ (パター ン)を増やして Song が初めて完成します。ここでは、コピー機能を使ったパターンのバリエー ションの増やし方の一例を紹介しましょう。

コピーする前に Pencil ツール (Rectangle ツールの左)を選んだことを確認します。 (なぜなら 別な方法で、セレクトされたノートだけをコピーしていることになるから)コピーは、**Edit** メニ ューから **Copy** を選ぶか、**CTRL+C** を押すどちらかの方法です。

以下のウインドウが出てきます

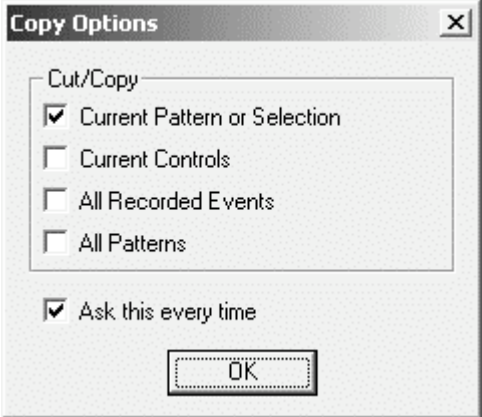

#### **Copy** ウインドウ

コピーすることに関していくつかのオプションがあります。セッティングが上の絵に似ているこ とを確認します。確認できたら **OK** を押します。現在コピー・バッファ(どこか他にペーストす る準備ができている)に、選択したパターンのコピーを持っています。

次に WASP ジェネレーターのツールバーで Pattern A2 への切り替えます:

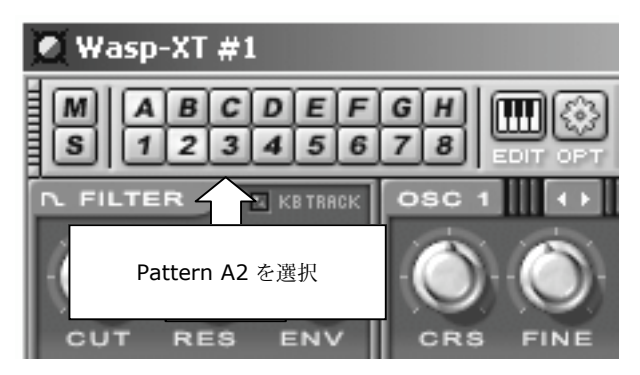

現在 A1 でなくて Pattern A2 を編集しているので、グリッドが空白になるという(ノートが無 い)画面があるはずです。Pattern A2 はまだノートは無いです。次に **Edit** メニューから **Paste** を選びます、もしくは、**CTRL+V** を押します。そうするとノート・グリッドに再びノートが現れ ている画面を見ることになります。現在 2 つの同一のパターンを A1 と A2 は持っています。

最初のパターンの素晴らしいバリエーションを持つように、新しいパターンにいくつかの変化を 作ります。前のページで見せた機能でマウスを使って編集しましょう。まだその方法を覚えてい ないのならば、14 ページに戻って、パターンの作成をしましょう。

シーケンサーで再生するとき、Pattern A1 と A2 が一緒に動くのを聴くために、PLAY を押し、 ジェネレーターのツールバーで 2 つのパターンを切り替えます。再生をしないでパターンを変え る時は、ノート・グリッドがすぐに変わりますので、それに注意してください。途中で Pattern A2 への切り替えのために Pattern A1 を再生しているのであれば、Patten A1 は、Pattern A2 が開始する前に、再生することを終えることになります。これは、順番に再生するのに簡単にパ ターンが聞こえる方法をつくります。

#### できましたか**?**

あなたが現在 2 つの素晴らしいパターン、A1 と A2 ができたならば、次のチュートリアルパート まで進むことができるでしょう。

## **Tutorial Part 4: Using the Playlist**

準備はできましたか? 2 つの素晴らしいパターンができているでしょう。そしてそれらのパター ンを並べる準備はできました? もし準備ができているのであれば、**Playlist** を理ӂしましょう。 もしそうでなければ、**17** ページのチュートリアルの前のパートに戻りましょう。

WASP ジェネレーターのツールバーで **EDIT** ボタンを押して、シーケンス画面を閉じることから 始めましょう。

### **The Playlist**

チュートリアルの初めに触れましたが、Playlist は作ったパターンを組み合わせてソングを制作す るところです。Playlist ウインドウを開く方法は、**Song Playlist** を **View** メニューから選ぶか、 CTRL+P.を押します。

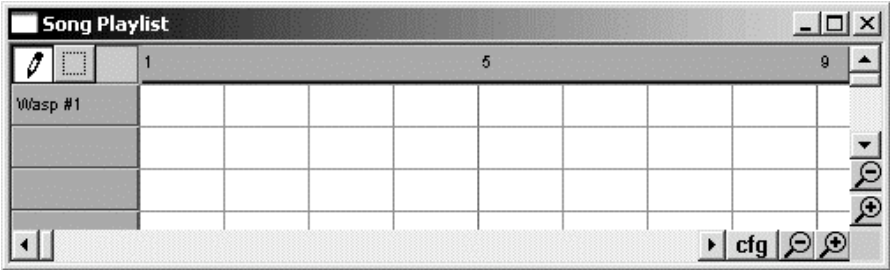

#### **Playlist** ウインドウ

各ジェネレーターは playlist トラックを持っています。Playlist 上でも見ることができます。現在 表示されているのは WASP ジェネレーターだけでしょう。playlist での WASP ジェネレーターの トラックに、あなたが作った 2 つのパターン、Pattern A1 と A2 を置くことによって、パターン を選んだ順序で再生させることができます。

でも始める前に、SONG モードへの切り替え(PATTERN モードでなくて)をします。SONG モ ードへの切り替えは PATTERN モードにした時と方法は同じですので、思い出してみましょう。 ツールバーが PATTERN モードのままだと、WASP ジェネレーター1つのパターンを再生し続け ます... SONG モードには、playlist でどのパターンを再生するべきか、ジェネレーターに伝える ことができます。

もし Orion が再生中であれば、ストップしておきましょう。SPACE を押すか、メイン・ツールバ ーのトランスポート・バーで STOP ボタンをクリックすることによって再生が止まります。:

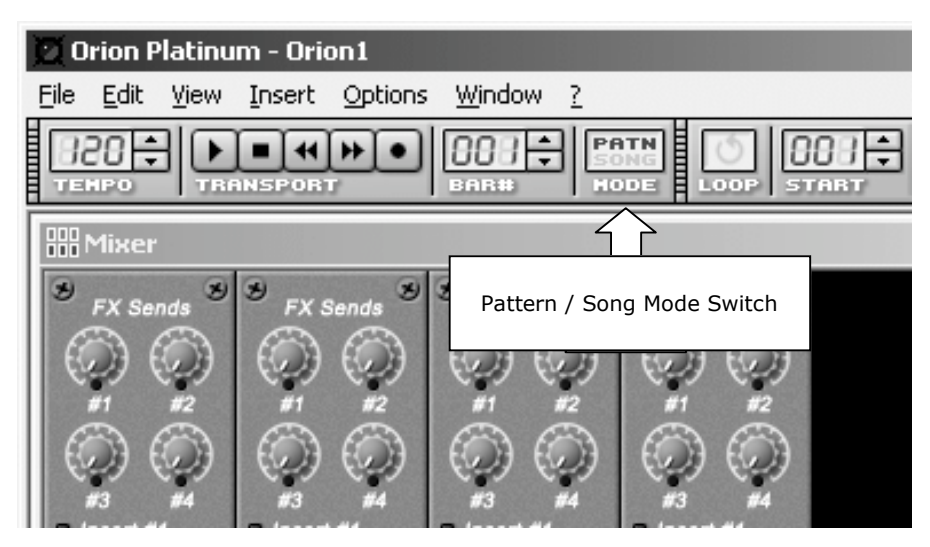

パターンを playlist に並べるために、WASP ジェネレータートラックで空スペースの中で、左ク リックします。playlist からパターンを削除するには、それを右ボタンをクリックします。デフォ ルトでは、左ボタンをクリックしたときは、Pattern A1 が書き入れられます。再生しているパタ ーン A1 を置きたいときや、書き入れられたパターンのうちの 1 つを A2 に変えるためには、左ボ タンをクリックして、マウス上下にドラッグします。playlist でパターンのシーケンスを配置でき たら、ソングを再生してみましょう。ソング・モードなので、先程並べたパターン通りに選んで い る ジ ェ ネ レ ー タ ー ( こ こ で は WASP ) がプレイされます。playlist の上ശに表示されているルーラーの小さいいカーソルに注意しまし ょう。現在の再生しているポジションを示しています。

シーケンスパターンが再生されいれば、カーソルは空のエリアまで続きます。そして playlist が 空白ശに行くと、ジェネレーター発音しなくなります(ソングの再生は続きます)。 再度プレイ する場合は、カーソルをルーラーにクリックして、ポイントを指示すれば再生することができる ようになります。

時には、ループモードで playlist の部分を聴くことも有効な手段です。ループ・モードへの切り 替えはメイン・ツールバーの **Loop Mode Switch** のクリックします:

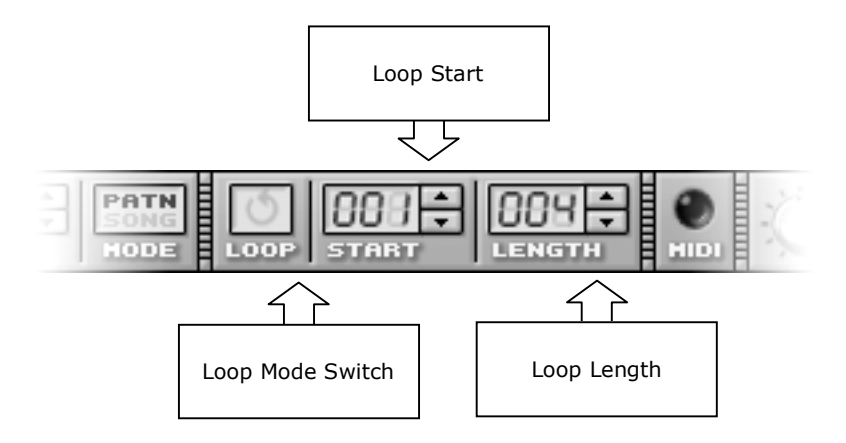

**Loop** コントロール

ループ・リージョンは、playlist ウインドウのルーラーの上でハイライトされます。メイン・ツー ルバーにおいて **Loop Start** と **Loop Length** 値をマニュアルで調節することによってループ・ リージョンを変えることができます。あるいは、ループするスタートからエンドポイントまで playlist ルーラーにクリックしてドラッグすることによって、直接ループ・リージョンを定する ことができます。

### **All done?**

Playlist でパターンシーケンスをつくれたら、次のチュートリアルパートまで進みましょう。

## p 22

## **Tutorial Part 5: Insert Effects & Mixer**

このあとの作業には、playlist でループ再生できる 2 つのパターンを使用したシーケンスが、な ければなりません。まだそれを作っていないならば、**19** ページの、チュートリアルパートに戻ら なければなりません。準備ができていれば、ミキサーを動かしたり、見たりしてみましょう。そ して、エフェクトをつくったりアサインする方法を学びましょう...

#### **Mixer**

新しいエフェクトをつくってアサインするには、ふたつの方法があります。簡単な方法は、直接 Mixer に、インサートしてアサインする方法です。まだ Mixer を見ていないのでまずは、実行す ることによって始めましょう。Mixer ウィンドウはもう開いているでしょう。画面に表示されて いなければ、メイン・メニューから View → Mixing Console で選ぶか、CTRL+M を押すこ とで、ウィンドウ上に持ってくることができます。

Mixer はこのように見えます。

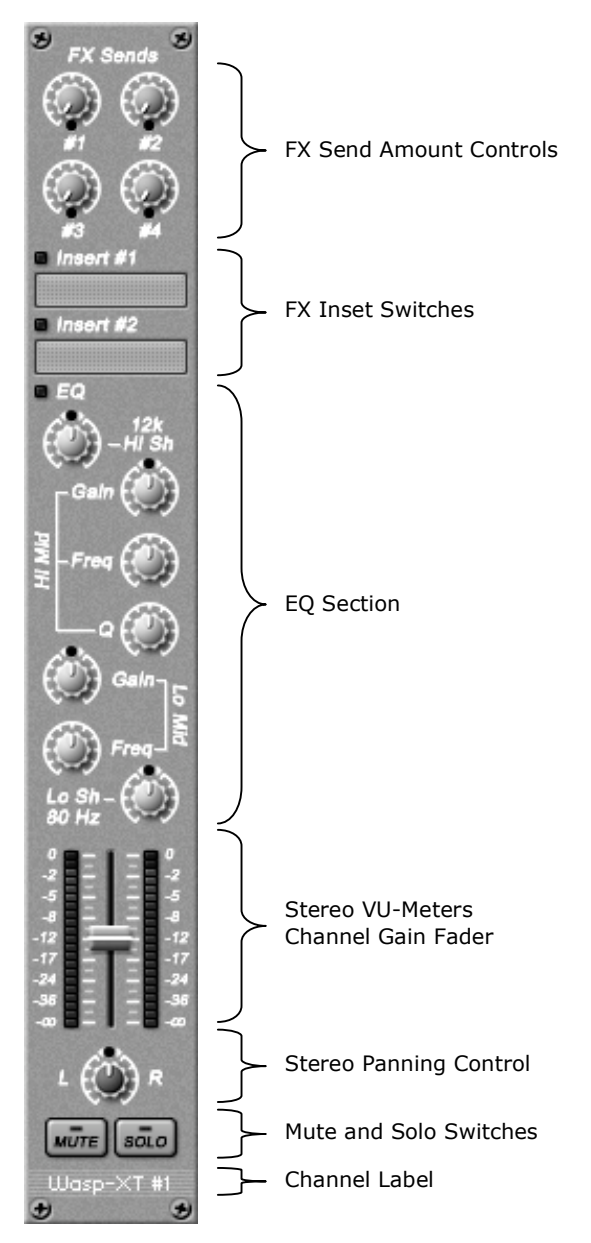

**FX Send Amount Controls**(সいノブ)が、Send エフェクトに送られる出力の量を調節す るために使います。(このチュートリアルの後に Send エフェクトについて説明します。今のと ころ、Insert エフェクトだけを紹介します。)

**FX Insert Switches** は Insert エフェクトを割り当てるために使うものです。このあとすぐに 説明をします。

The **EQ Section**(緑のノブ)は各チャネルのためのイコライザーです。それぞれの上ശにある 小さい EQ スイッチでオン/オフをスイッチできます。イコライザーは、基本的にフィルタ(こ の場合 4 つの異なるフィルタ)のまとまりです。このチュートリアルにおいて EQ セクションの 詳細をカバーすることにはなりません、しかし、チュートリアルの終わりに、Mixer ページの項 目を紹介します。そこではくわしく EQ セクションをカバーします。

下にある大きいフェーダーは、Gain フェーダーで、ミックスでトラックのボリュームをコントロ ールします。フェーダーの両側には左右のスピーカー出力のボリュームを表す VU-Meters がセッ トされてます。通常、VU-Meters が赤いエリアに上昇しているならば、シグナルのオーバーロー ドを避けるためにトラックのボリュームを下げなければならないでしょう。

ちょうど Mute と Solo スイッチより上のいノブは **Stereo Panning Control** です。ステレ オ・イメージ全体に個々のチャネルのパンとして使うことができます。

ソングを編集しているとき、**MUTE** と **SOLO** はよく使用します。他のチャネルと同時に続けて よりよく聴くために、チャネルの音を消すことができます。あるいは、ひとつのチャネルだけ聴 くのにはソロにすることができます。同時にいくつかのチャンネルをソロにすれば、希望する他 のチャンネルも混ぜて聴くことができます。

そして、最後に一番下にはチャンネル・ラベルがあります。それは、このチャンネルがどのジェ ネレーターを表すかを表示しています。現在は、WASP ジェネレーターが表示されています。

すべて判りましたか?もしも、Ӿえきれなければ、前のページにあるミキサーの画面を良く見な がら、再度説明を読んでみましょう。また、すぐにӾえきれなくても、実際にいじりながら効果 を音で確認したり、必要な場所だけ順序良く覚えれば、自然に覚えていくでしょう。

### **Insert effect** の作成、アサイン

Insert エフェクトをつくって、アサインする最も簡単な方法は、直接 Mixer のチャンネルにある 2 つの Inserts のうち 1 つを右ボタンをクリックして、ポップアップ・メニューから使いたいエ フェクトを選ぶことができます。このチュートリアルにおいては、Orion のインターナルエフェ クトを使って作業をしていくことにします。もう知っているかもしれませんが、サードパーティ の DX と VST エフェクトもサポートされてます。それでは、まずは Orion のインターナル Phaser エフェクトを使いましょう。

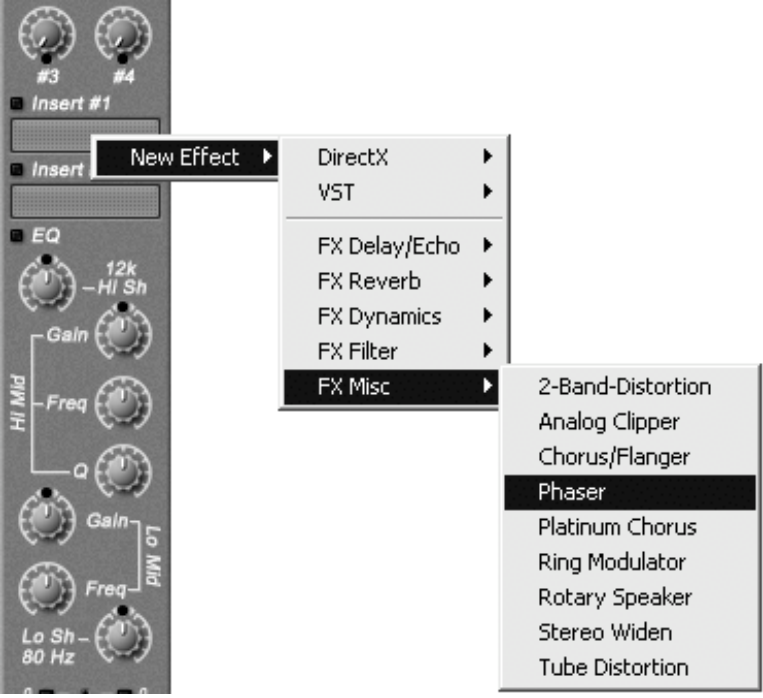

Insert effect の作成、アサイン

**Insert #1** ラベルの下でボックスで右ボタンをクリックして、**New Effect** メニューから、欲 しいエフェクトを選択します。選択すると、すぐにエフェクトはアサインされ、それを確認する 為の、新しいエフェクトのウインドウが上ശに開きます。

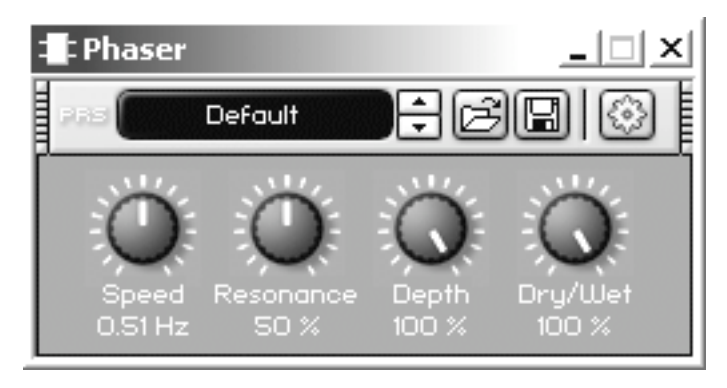

**Phaser** Effect ウインドウ.

同時に、エフェクトがアサインされているので、**Insert #1** ラベルの下の画面は新しくアサイン されたエフェクトの名前の表示に変わります。(ここでは Phaser)

全てのエフェクトは、Phaser のウインドウので、見られるようなツールバー(つまみなど)を備 えています。ここからプリセットを開いたり保存することができます。また、保存されたプリセ ット間の切り替えには小さい矢印ボタンを使います。また、右側にあるボタンは、エフェクトに 新しい名前を作成するための **Rename** のようなଵ加のオプションを表示します。

プレイを押したとしても、まだ実際にエフェクトを聴くことはできないでしょう。もしもまだ、 エフェクトをアサインできていないときは、エフェクトを作ってアサインします。実際にエフェ クトをオンの状態にするには、ミキサー上の Phaser というところを直接クリックします。アサイ ンされたエフェクトがオンの時は、小さいいランプが点灯します。そしてプレイを押して再生 すれば、効果を聴くことができます。

再生させている間に、エフェクトがちょうど良く聞こえるまで、エフェクトウインドウにおいて パラメータ・ノブを調節してみましょう。ちょうどいいサウンドを得ることができなくても、い いでしょう。この作業は、動作を覚えるためのチュートリアルにすぎません。

#### マニュアルでエフェクトをつくりアサインする

どうでしょう?ミキサーにあるインサートのうち1つから、Phaser をポップアップ・メニューか ら選択し、エフェクトをアサインしました。

ほとんどの場合は、この方法でインサートをするのですが、場合によっては、この方法以外の違 う方法で、インサートに、エフェクトをアサインしても良いでしょう。

別の方法でエフェクトをつくるために、メイン・メニューで **Insert** メニューから欲しいエフェ クトを選びます。総てのエフェクトが、アサインすることが可能です。

以前につくられたエフェクトをアサインする(または、再定する)ために、インサート画面で 右ボタンをクリックします、そして、既存のエフェクトをポップアップ・メニュー(**New Effect** サブメニューから選択をすることでなくて)から選びます。**Insert #2** ラベルの下の画 面で右ボタンをクリックして、既存の Phaser エフェクトをポップアップ・メニューから選択する ことによって、ためすことができます。最初の画面が空白になるのが見れます、その「Phaser」 はその代わりに2番目の画面に現れます-2番目のインサートにエフェクトを再定します。ま だそれを聴くか、最初へそれに **Insert** をアサインすることができるならば、同様に 2 つめのイ ンサート上でも、スイッチをオンしなければなりません...

#### できましたか**?**

インサート・エフェクトを作成しアサインする方法を示してきました。どのように定していく かについて理ӂできましたら、次のチュートリアルパートまで進みましょう。まだインサート・ エフェクトに対して不安だと感じているなら、もう一度このページをおさらいしましょう。また、 自分で他のエフェクトをࠌみて、エフェクトの効果を知っておくのも良いでしょう。今のところ は Send エフェクト・ノブは使用しません。チュートリアルの後の方に紹介することになります...

## **Tutorial Part 6:** 他のジェネレーターを作成

インサート・エフェクトでエフェクトをアサインする方法は理解できましたか?まだ覚えた自信 がないときは、**22** ページのチュートリアルパートに戻って、おさらいしましょう。

このチュートリアルパートでは、多くの作業を実行していくことになります。今までのチュート リアルパートで学んだことを一杯使います。ジェネレーターをつくって、いくつかのパターンを 組み立てて、そして、プレイリストへのそれらを定します。けど心配はいりません、まだあな たをサポートしていきますし、あなたがすべてを覚えていない場合に備えて、作業する内容のチ ュートリアルパートへ、随時戻れるようにしています。

まず初めに、メインツールバーの中の PATTERN/SONG モード・スイッチをクリックすることに よって PATTERN モードへ切り替えておきましょう。新しくジェネレーターを追加していくとき には、必ず、この作業をまずはしましょう。プレイリストにパターンがインサートされていない ときでも、すぐにパターンを編集し、聴くことができます。

#### 他のジェネレーターの作成

チュートリアル(**12** ページで)のパート1で示したように、新しいジェネレーターはメイン・ メニューで Insert を通して作成されます。ここでは、ドラムをトラックを追加しましょう。い ろんなジャンルに合わせたドラム・サウンドがありますが、ここでは最も簡単で、最も速い方法 入力ができる XR-909 を使います。

Note:インサート・メニューにおいて使用できる XR-909 には 2 つのバージョンがあります。 **[10 x mono]** と **[Stereo]** バージョンです。今のところ、**[Stereo]** バージョンはミキサーで 一つのステレオ・チャンネルだけになります。**[10 x mono]** バージョンは各 10 のドラム・サ ウンドに対して、個別のアウトプットがあります。

もしも、理ӂできそうに思えるなら実際に選んで、**[10 x mono]** バージョンを使います。それ で、別のチャンネルで別のインサート・エフェクトでࠌみましょう。

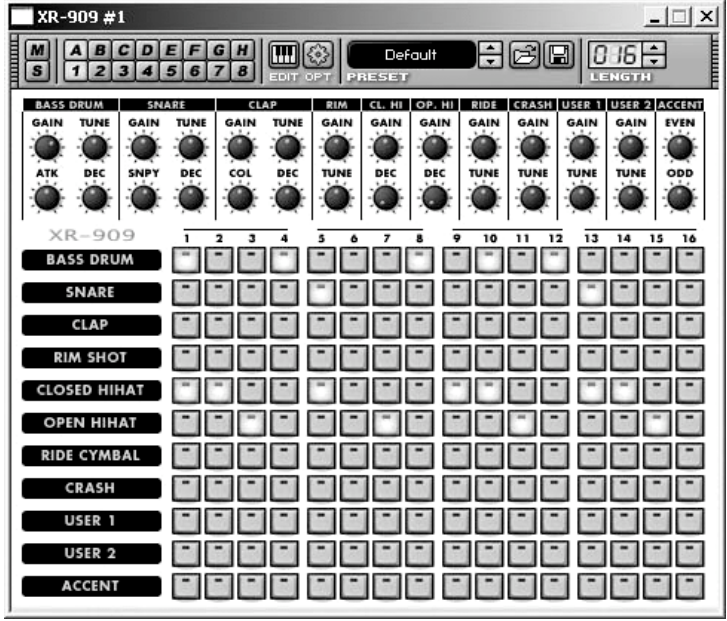

XR-909 を Insert メニューから選択します。そうすると下のウインドウが開きます。

**XR-909** Generator ウインドウ

この画面の表示では、すでにドラム・パターンを書き込みました。XR-909 は、単純なステッ プ・シーケンサーができるインタフェースを持っています。そして素早くドラムパターンを作り 上げることができます。実際にࠌしてみましょう、ジェネレーターの各内蔵ドラムサウンドに対 して 16 ステップパターンを表わしているスイッチの列を持っています。ジェネレーターのツール バー上で現在選ばれたパターンの長さを調節することができます。しかし、16 ステップを超える ଥさを選んだ場合には、この 16-ステップ・シーケンサーでは、対応できません。通常のシーケ ンサー画面を開けるために **EDIT** ボタンを押さなければなりません。それで、チュートリアルの パート2(15 ページ)を中で紹介したように、そこからドラムをプログラムしてみてください。

**とりあえず、ステップ・シーケンサーで素晴らしいビートを打ち出されたならば、Edit → Copy** (または CTRL+C) を選んで、それから **Edit → Paste**(または CTRL+V)で、他のパターン にペーストしてそれを切り替えることができます。チュートリアルの **Part 3**(**17** ページ)中で 示したように、ドラム・パターンに、違うもう一つ(以上)のバリエーションを作成しましょう。

2、3 のドラム・パターンを作成したら、**SONG** モード(メインツールバーの SONG/PATTERN スイッチ)へ切り替えましょう。

#### **playlist** に新しいパターンを挿入します

メイン・メニューから **View** Ë **Playlist** (または CTRL+P)で Playlist を持ってきます。XR-909 で現在注意する点はプレイリストでの列です。チュートリアルの Part 4 (19 ページ)にお いてする方法を教えしたように、この新しいトラックにつくったパターンを配置しましょう。

#### 準備はよいですか**?**

プロジェクトにおいて、2 つのジェネレーター(XR-909、WASP)がなければなりません。そし てプレイリスト上で、満できたループを再生しているパターンが配置されてます。 あなたは次 に Send エフェクトについて学ぶことになるので、次のチュートリアルパートまで進みましょう。

## **Tutorial Part 7: Using Send Effects**

あなたが前のチュートリアルパートの作業をしていれば、現在のプロジェクトには、XR-909 と WASP(一組のパターンによる各々)において 2 つのジェネレーターをプレイリストで配列して あるはずです。そうで無い場合には、前のチュートリアルパートに戻って、再度確認してみまし ょう。

早速 Send エフェクトを見てみましょう。

#### **Send** そして、**Insert** エフェクトとの違い

違うエフェクトをたくさん使うよりも、同じエフェクトを利用することは多いと思います。Send では、共有のエフェクトをアサインするところになります。あなたがつくった最初のエフェクト (Phaser)は、Mixer の WASP のチャンネルに Insert エフェクトとしてアサインしました。そ れは、WASP のアウトプットだけに処理をしています。さて、WASP、XR-909 共にエフェクト したい Reverb または Delay エフェクトが欲しかった場合どうでしょう?この場合には Send エ フェクトを使う必要があります。

全体で最݄ 4 つの Send が、1 つのソングで使うことができます。これらは、Mixer の各チャン ネルの上部の 4 つの青いノブで表示されてます。これらのノブは、各チャネルから 4 つの Send で送られる信号のレベルをコントロールします。今何を実行するのかというと、Reverb エフェク トをつくって、各ジェネレーターに掛る Reverb の量を WASP と XR-909 チャンネルの Send #1 ノブを使うことで、コントロールするために、Send #1 に Reverb をアサインします。

### **Send** エフェクトをつくって、アサインすること

最初に、Reverb エフェクトをつくり、アサインしなければなりません。アサイン場所は、マスタ ーSection になります。まずは、メイン・メニューから **View** Ë **Master Section** をまたは CTRL+A を押して選んで開くことができます。

いくつかの重要な違い以外は、**Master** Section は、Mixer にかなり似ています。まず、それは チャネルの定数を持ちます。1 つのマスター・チャンネルそして、4 つの Sends のための 4 つの Return チャンネル。第2に、各フェーダーには Send ノブがなく、その代わりに更にふたつのイ ンサートがあります。そして、各 Send 上で、連続で最݄ 4 つのエフェクトを使うことができま す。**Master** Section のマスター・チャンネルは、最終的にすべてのサウンドが通過するところ です。各ミキサー+4 リターンフェーダーのあらゆるチャンネルをひとつのチャンネルにミックス します。たとえば、EQ やコンプレッサーを全てのミックスに適用するために **Master** チャンネ ルを使うことが有効でしょう。

それでは、Send エフェクトに Reverb をアサインしましょう。すなわち Reverb を、Return チ ャンネルの 1 つにインサートします。マスターSection の **Return #1** チャンネルで、右ボタン をクリックしてインサートします。Reverb エフェクトを選んで、アサインします。

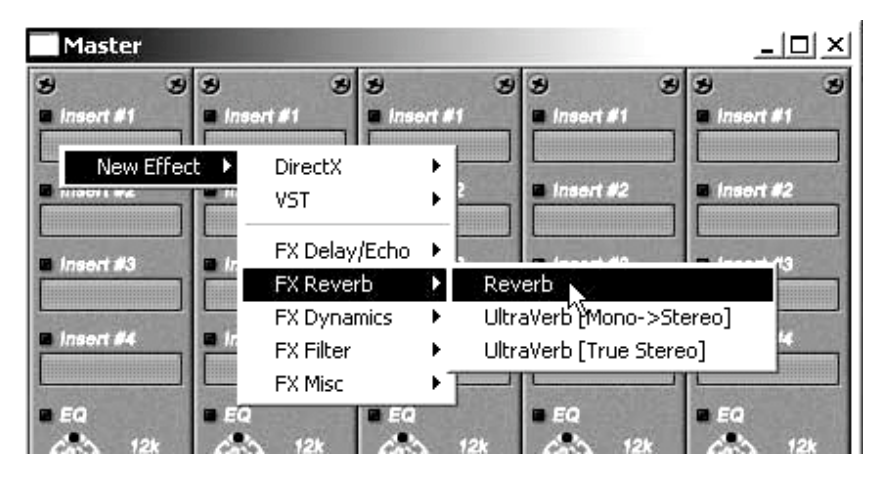

Send effect に Reverb をつくり、アサインしています

**Insert #1** は、今「リバーブ」エフェクトが割り当てられることを表してます。画面の上でクリ ックすることによって、Insert エフェクトと同様にエフェクトのオン、オフを切り替えをするの をӾえましょう。小さいいランプが今動作中のエフェクトであることを表すために点灯してい ます。しかし、まだ何も **Return #1** チャンネルに音声が送られていないので、エフェクトを聴 くことができません。PLAY(または SPACE)を押したら、Mixer 画面に戻ってチャンネルの **Send #1** ノブを右に回します。**Return #1** チャンネルの VU メーターが点滅し、Reverb エフ ェクトが掛っていると気が付きます。

現在、効果的に 2 つのチャンネルとの間に一つの Reverb エフェクトを共有しています。ポイン トは、各チャンネルのために Reverb エフェクトを作成する代わりに複数のチャンネルとの間に、 Reverb エフェクトを共有することができます。Reverb のようなエフェクトが、最も一般に Send エフェクトに使われ、それを複数のチャンネルに適用したことになります。そして、 Reverb 等、常に強力な CPU パワーを消費するので、1つのエフェクトで共有すれば、CPU パ ワーを他の処理に利用可能にできることになります。

今、少し自由に操作してみましょう。Reverb のサウンドを修正するために、**Return #1** チャン ネルの上で EQ を使ってみます。同じ Return チャネルで、第 2 のエフェクト(例えば Phaser) を **Insert #2** にアサインしてみましょう。そして、最後に他の Send エフェクトを作成するた めに **Return #2** を使ってみましょう。そして、選んだエフェクトをアサインするために、 Mixer の **Send #2** ノブを大きくします。

より大きなプロジェクトの中では、エフェクトの数が多くなり、どのエフェクトが割り当てられ るかは、Ӿえているのが難しくなります。ここでは、動くとき、概観を維持するのを手助けをす ることになる重要な情報をお教えします。現在割り当てられた手近なエフェクトを見るために、 マスターSection の Insert 画面で左ボタンをクリックします。同じものは、Mixer 上で Insert エフェクトのために働きます。たとえば「Phaser」とۄう画面を左ボタンをクリックします。そ して Phaser のエフェクト・ウインドウは上に持ってきます。そして、それはジェネレーターのた めにも働きます:チャンネルの下のほうのチャンネル・ラベルを左ボタンをクリックします。そ して、そのチャンネルのジェネレーターは上に来ます。

#### 動作いていますね

ここまでで基本となる作業をカバーしました。Send エフェクトをアサインして、使いました。こ こまでの説明が十分覚えられたら、最後のチュートリアルパートの準備ができています。

## **Tutorial Part 8: Song and Pattern Events**

前のチュートリアルパートで、複数のチャンネルとの間で1つのエフェクトを共有するために、 Send エフェクトを使う方法を学びました。理解できていれば、この最後のチュートリアルパート で進むことができています。もし自信がなければ、前のパート(**31** ページ)に戻っておさらい してみましょう。

### イベント

イベントは、ソングを通してパラメータをオートメーションすることができます。それは映画監 督することに似ています。あなたは監督です、Orion の中のコントロールはあなたの俳優です。 あなたはさまざまなコントロールの編集し、イベントの動作を記༵することによって脚本を書き ます。Orion で見つけることができる実際のコントロールの全動作を指示することができます。 あらゆるジェネレーター/ミキサー/エフェクトの全てのつまみ、そしてあらゆるエフェクトに 関するスイッチなど、イベント中のコントロールに対して示します。一連のイベントは、このよ うに各種のパラメーターをどうやって動いて欲しいかについて、指示を出して行くこになります。

イベントは、2 つの別の前後関係で֙きます。ソングの範囲内、またはパターンの範囲内です。 Pattern イベントが、それぞれにあったジェネレーターのコントロールをオートメーションするこ とに限られていますが、ソング・イベントは、至る所のパラメータをオートメーション化するこ とができます。

イベントを作成する 2 つの方法があります。最も明らかな方法は作成する動作を記録することに なっています。話しをして、俳優を指導します。他の方法はマニュアルで結局イベントにエディ タを描くことになっています。脚本を書き込むことに似ています。もちろんまた、最初の記༵イ ベントに戻す事も可能です。

#### **Song Event の記録**

ソングのスタートശで、XR-909 のフェードインを作ります。Mixer 上で XR-909 チャンネルの ボリューム・フェーダーに、イベントを記༵して、実行します。まずはこの作業をしましょう。

#### 4メイン・ツールバーの上で **SONG** モードに切り替えをします

ソング・イベントを記༵し、実行するためにはソング・モードになければなりません。

#### ▶ メイン・ツールバーでループを切ります

ループしてしまうと、イベントの最初で間違った情報を༵音したくないからです。

#### 4 トランスポート・バーで **RECORD** ボタンを押します

心配いりません、PLAY ボタンを押す前には、レコーディングは開始されません。

#### **▶ playlist でカーソルを配置します**

プレイリストでの先頭のശ分をルーラー上でクリック、あるいは、カーソルをソングのスタート 時点まで戻すために、トランスポート・バーで、STOP ボタンをダブルクリックします。

#### 4 ミキサーで **XR-909** チャンネルのボリューム・フェーダーを下げます

完全にフェーダーを下げます。無音状況から XR-909 をフェードインします。

進備はできましたか?

準備ができたら、トランスポート・バーで **PLAY** ボタンを押します、それからゆっくりと Mixer 上で XR-909 のボリュームフェーダーを上げていきます。動作は、Song Events に記༵され、保 存されることになります。༵音が実行されたら、先頭に戻る為に 2 回 STOP を押します。そして **PLAY** を押します。ボリューム・フェーダーが自動的にちょうど記༵したように動くか、聴いて そして見てみましょう。

間違って記༵してしまったら、**Edit** Ë **Undo** をメイン・メニューから選択することができ、記 ༵されたイベントをキャンセルできます。

#### **Song Events** を編集

最初に触れらたように、マニュアルでイベントを作成するか、既存のイベントを編集することで きます。いずれにせよ、正確な記༵をするのであれば Event Editor を使う必要があります。あな たが正確にパラメータを編集するためには Event Editor を開きます。あなたがボリューム・フェ ーダーで記༵した情報は、右ボタンをクリックして、Edit Song Events をポップアップ・メニュ ーから選びます。Event Editor を開くと、これに似ているように見えるでしょう。

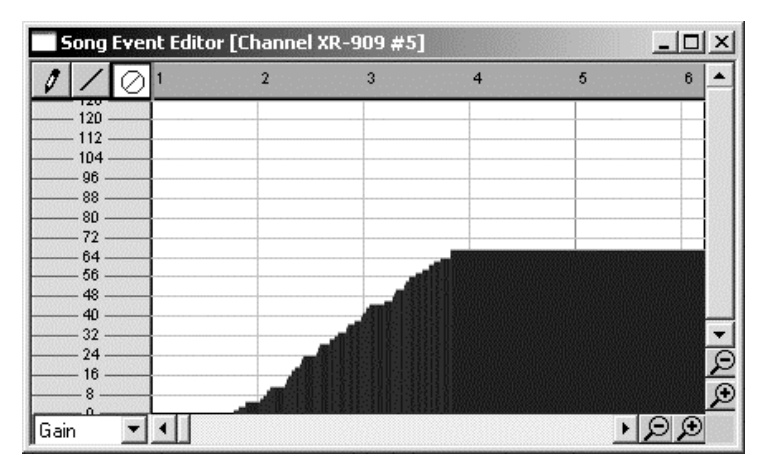

**Song Event Editor** ウインドウ

上の例で、最下部から、最初の 4 小節の中央まで Gain フェーダーを動かしていたのがグラフを 見ることによって示すことができます。もしも Event Editor を開いたとき、すぐにグラフが表れ ないなら、ちょっと表示を調節するために下ശのスライダーとズーム・ボタンを使いましょう。

確認して判る通り、記༵されたイベントは時々端のまわりで少し荒くなります。マウス・ポイン タが 1 つのピクセルの増加で動くので、カーブはまだスムーズではありません。それをきれいに するために、グラフのどこかで右ボタンをクリックすることで、**Smooth** をポップアップ・メニ ューから選ぶことができます。よりなめらかなカーブが欲しいときには、スムーズを繰り返しま す。

Song Event Editor ウインドウの左上隅では、イベントを編集するために、選択をする 3 つのツ ールがあります。左マウスボタンをクリックして、ホールドすることによってフリーハンドでイ ベントを書き込むことができる **Pencil** ツール、 2 つの点の間でまっすぐな直線的変化を描くた めに使うことができる **Line** ツール。そして、不必要なイベントを削除するために使うことができ る **Delete** ツールの3種です。

#### **Pattern Events** を編集

Pattern Events を記༵する際、必ずしもあまり簡単ではないです。PATTERN プレー・モードで 実行されなければならないので、ひとつにおいて欲しいイベントが正確に記༵するためにかなり 速く実行しなければならないことでしょう。したがって、より基本的な Pattern Events を作成し ます。Sequencer 内から実行されます。

ためしてみましょう。パターンの中の一つからの Wasp のフィルタ・カットオフ・パラメータを オートメーション化してみます。メイン・ツールバーの PATTERN モードへの切り替えて、Wasp のパターンのうちの 1 つを選択して、ツールバーの EDIT ボタンを押して Sequencer を開きま す。そして、**evt** ボタンをクリックすることにより、Pattern Event Editor に切り替えます。前 にそして後ろに時間内のシフト・イベントに使われることができる **Move** ツールのଵ加で、編集 することは、Song Event Editor に類似しています。ただ押して、左マウスボタンをホールドし ます。そして、左右にマウスをドラッグします。

#### ここで終わりです!

このチュートリアルを締めくくります。あなたは、Orion で作曲することの基本を学びました。イ ンサートと Send エフェクトを作成しアサインして、ジェネレーターをつくって、playlist を使う こと。もしこれ以外の作業方法や Orion について判らない事があったら、?メインメニュー→ Help で、オンライン・ヘルプシステムを取り入れてます(英語)。オンラインヘルプには、シー ケンサー、ミキサーそして、プレイリストのあらゆる面をカバーしてそして、詳細にあらゆる利 用可能なジェネレーターそして、エフェクトの内ശの作業を説明しています。

# **Legal Information**

Copyright © 2002 Synapse Audio, all rights reserved.

国内輸入代理店 タックシステム(株)